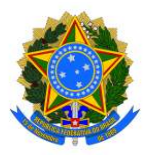

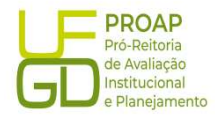

# Procedimento Operacional Padrão (POP)

## Liquidação de:

- Auxílio Financeiro a Estudante AFE/PROAP/CAPS
- Auxílio Financeiro a Pesquisador AFP/PROAP/CAPS
- Programa de Apoio a Pesquisador PAP

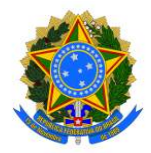

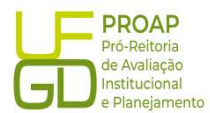

#### 1. OBJETIVO

Estabelecer os procedimentos para a realização da liquidação da despesa, que é um dos estágios da execução da despesa orçamentária, conforme previsto no § 2º art. 62 da Lei Federal n° 4.320/1964.

#### 2. SIGLAS E ABREVIATURAS

DH – Documento Hábil

- INCDH Incluir Documento Hábil
- ND Natureza da Despesa
- NS Nota de Lançamento no Sistema
- RP Recibo de Pagamento
- SIAFI Sistema de Administração Financeira do Governo Federal
- SIPAC Sistema de Protocolo, Administração e Controle
- VPD Variação Patrimonial Diminutiva

#### 3. DOCUMENTOS DE REFERENCIA

Lei n.º 4.320/64 Decreto-Lei n.º 200/67 Instrução Normativa STN n.º 04/2004

#### 4. RECURSOS NECESSARIOS

Computador com acesso ao SIPAC/UFGD, SIAFI Operacional (JAVA) e SIAFI Tesouro.

#### 5. RESPONSABILIDADES

Os Servidores lotados na Divisão de Pagamentos/COOF, tem a responsabilidade de registrar fielmente os documentos relativos ao processo de pagamento, de forma a garantir a integridade das informações, para proporcionar o controle dos dados, impactando na gestão orçamentária, financeira, patrimonial e contábil no âmbito da Instituição.

#### 6. DEFINIÇÃO DO PROCESSO

Neste Procedimento Operacional Padrão - POP, serão contempladas as liquidações dos seguintes recursos: Auxílio Financeiro a Estudante - AFE e Auxílio Financeiro a Pesquisar - AFP, oriundos do Programa PROAP/CAPES; e o Programa de Apoio a Pesquisador – PAP, geridos pela Pró-Reitoria de Ensino de Pós-Graduação e Pesquisa.

#### 7. ETAPAS DO PROCEDIMENTO

7.1. Procedimentos Iniciais: antes de iniciar o lançamento do documento fiscal deve-se observar os seguintes aspectos:

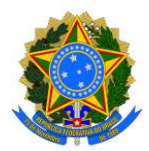

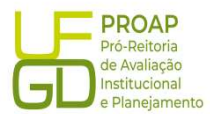

a) se o Despacho de Solicitação de Pagamento está devidamente atestado

pelo gestor do recurso (data do ateste deve ser igual ou posterior a data de emissão do documento); b) se constam as informações de número da nota de empenho, número do edital e número do processo original/inicial no Despacho de Solicitação de Pagamento;

c) se o empenho tem saldo suficiente para a liquidação do auxílio;

d) se constam o CPF e dados bancários do beneficiário do auxílio no Despacho de Solicitação de Pagamento;

e) se no Despacho de Solicitação de Pagamento e no Formulário de Solicitação de Recursos PROAP/CAPES e PAP, foram indicados o mesmo valor do auxílio solicitado;

#### 7.2. Acesso ao Sistema SIAFE - WEB

A liquidação dos auxílios deve ser lançada e registrada no SIAFI - WEB. O link para o acesso é: http://siafi.tesouro.gov.br. O login pode ser feito com o código de acesso individual, ou ainda pode ser realizado via "gov.br":

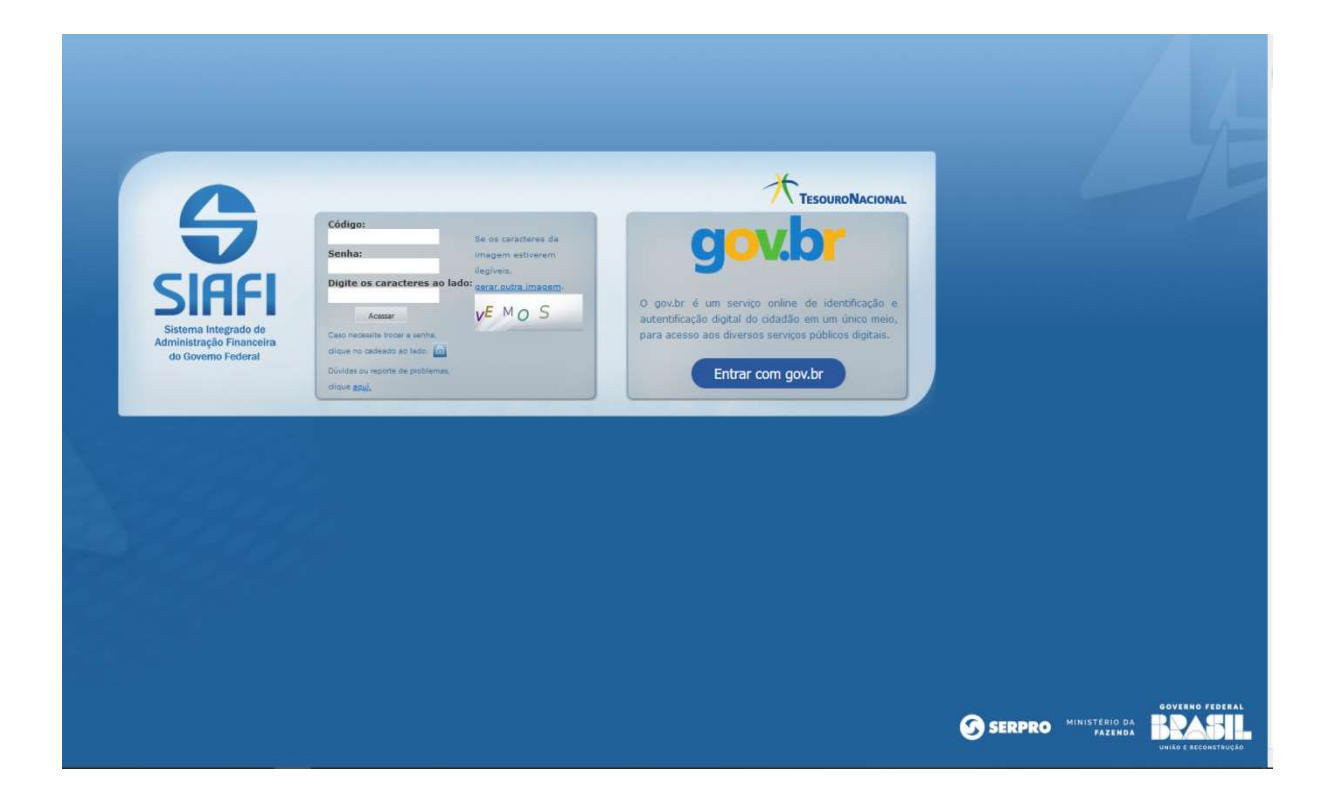

Para iniciar o lançamento será utilizada a funcionalidade Incluir Documento Hábil (INCH). Basta preencher o campo em branco a direita, no canto superior da tela com a abreviação "INCDH", na sequência será aberta a tela Incluir Documento Hábil:

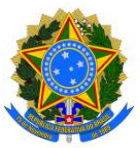

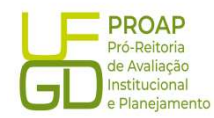

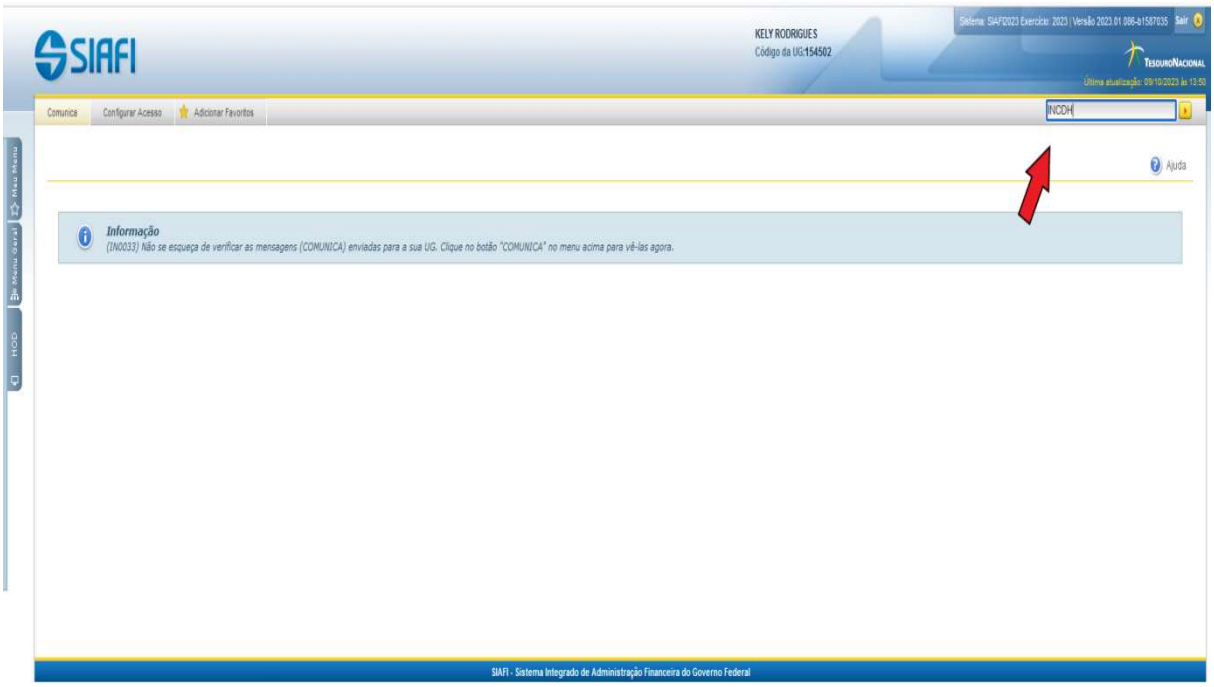

No campo Tipo de Documento digitar "RP" (Recibo de Pagamento) e clicar no botão Confirmar para prosseguir:

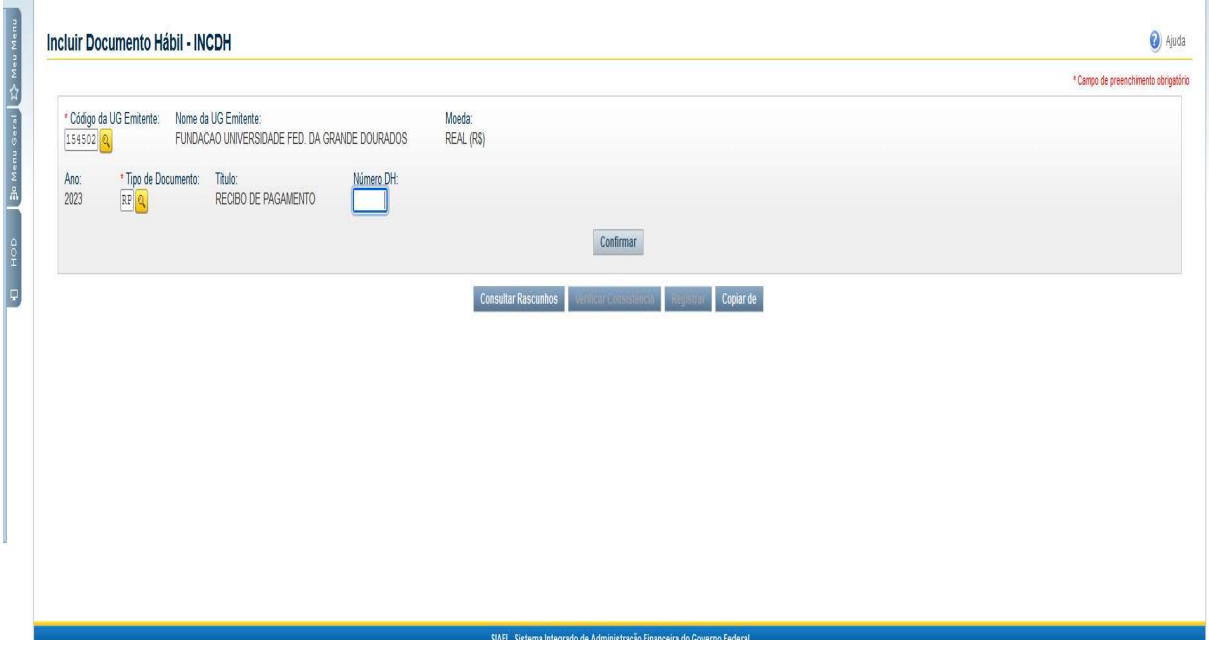

A funcionalidade Incluir Documento Hábil permite a criação de um novo Documento Hábil, a partir do qual serão gerados os compromissos de pagamento e de recebimento do órgão ou entidade que a utiliza. Para esse tipo de liquidação serão utilizadas as seguintes abas:

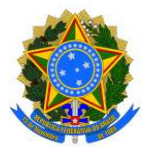

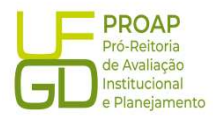

- Dados Básicos;
- **•** Principal Com Orçamento PCO;
- Dados de Pagamentos;
- Centro de Custo.

#### 7.2.1. Aba: Dados Básicos

- $\diamond$  Data de Vencimento: deve-se verificar a programação de pagamento do mês de lançamento;
- $\Diamond$  Processo: preencher com o número do Processo de Pagamento;
- $\lozenge$  Ateste: verificar a data da assinatura eletrônica do Gestor do Recurso, no documento no Despacho de Solicitação de Pagamento;
- $\Diamond$  Valor do Documento: valor total da solicitação contida no documento Despacho de Solicitação de Pagamento;
- Código do Credor: CPF do beneficiário.

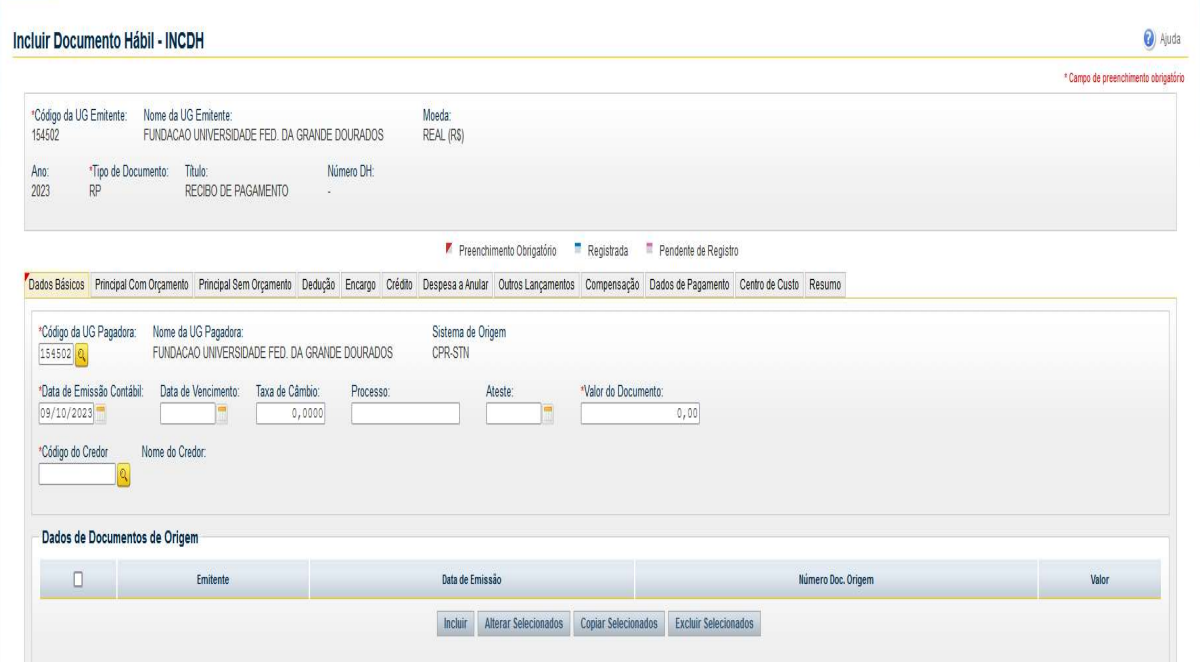

#### Dados de Documento de Origem:

- $\diamond$  Botão INCLUIR: clicar para iniciar o preenchimento dos demais itens;
- $\Diamond$  Emitente: preencher com CPF do beneficiário;
- $\Diamond$  Data de emissão: preencher com a data de emissão do documento Formulário de Solicitação de Recurso;
- $\Diamond$  Número do Doc. Origem: preencher com o número do AFE, AFP ou PAP indicado no Formulário de Solicitação de Recurso;
- $\Diamond$  Valor: preencher com valor total da bolsa;

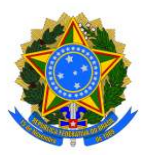

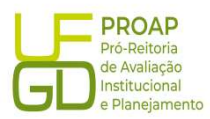

- $\Diamond$  Documentos Hábeis Relacionados: não preencher;
- $\diamond$  Observação: preencher com as informações contidas no campo descrição da Nota de Empenho (precedido da palavra PAGAMENTO) acrescido de informações como o número do processo de origem/inicial e de pagamento, número do AFE, AFP ou PAP, mês e ano de referência;
- $\Diamond$  Informações Adicionais: preencha este campo com informações relevantes para complementação dos dados do Documento Hábil atual;
- $\diamond$  Botão Confirmar Dados Básicos: clicar para finalizar os lançamentos dessa aba.

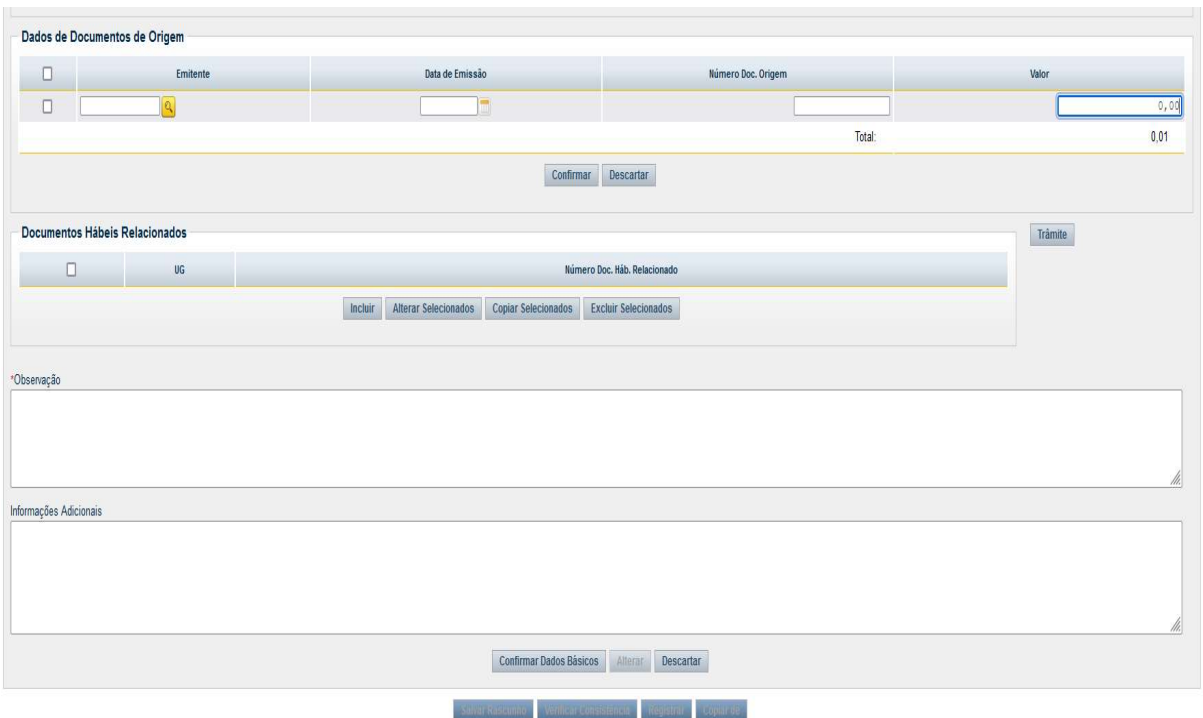

#### 7.2.2. Aba: Principal Com Orçamento - PCO

#### LIQUIDAÇÃO DO AUXÍLIO FINANCEIRO A ESTUDANTE - AFE:

- $\Diamond$  Situação: preencher com código DSP061 DESPESAS COM BOLSAS DE ESTUDO;
- $\Diamond$  Tem Contrato?: escolher a opção "Não";
- $\Diamond$  UG do Empenho: preencher com a UG da UFGD: 154502;
- $\lozenge$  N° do Empenho: preencher com o número do empenho indicado no *Processo de Pagamento*;
- $\diamond$  Subelemento: preencher com o código indicado no campo "Subelemento" da Nota de Empenho;
- $\Diamond$  Liquidado?: escolher a opção "Sim";
- $\Diamond$  VPD de Incentivos à Educação: preencher com a Classificação Contábil: 3.9.4.1.1.03.00.
- $\Diamond$  Valor: preencher com valor total do auxílio, conforme despacho;
- $\diamond$  Botão CONFIRMAR: clicar no botão Confirmar para finalizar os lançamentos dessa aba.

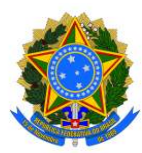

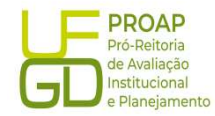

a) Ajuda

Incluir Documento Hábil - INCDH

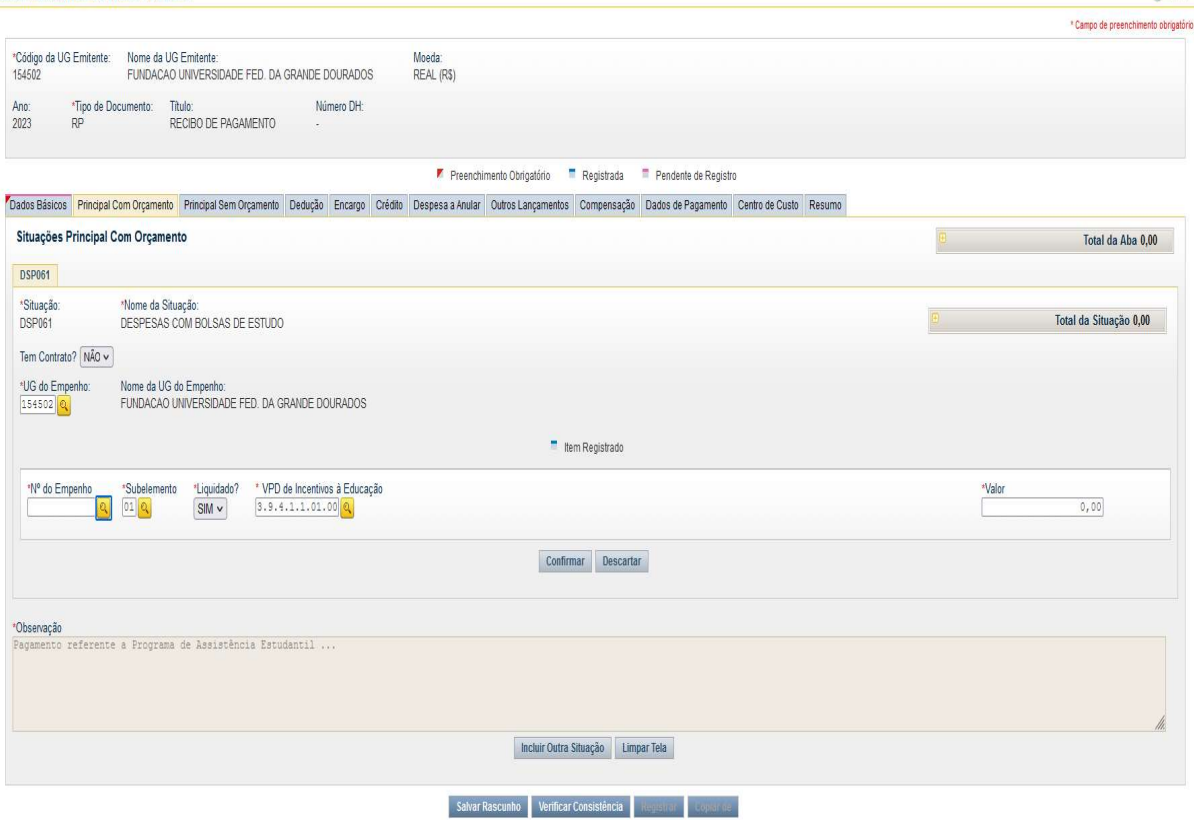

### LIQUIDAÇÃO DO AUXÍLIO FINANCEIRO A PESQUISADOR - AFP E DO PROGRAMA DE APOIO A PESQUISADOR - PAP:

- $\diamond$  Situação: preencher com código DSP902 DESPESAS CORRENTES PARA AUXÍLIO A PESQUISADORES;
- $\Diamond$  Tem Contrato?: escolher a opção "Não";
- $\div$  UG do Empenho: preencher com a UG da UFGD: 154502;
- $\Diamond$  N° do Empenho: preencher com o número do empenho indicado no Processo de Pagamento;
- $\diamond$  Subelemento: preencher com o código indicado no campo "Subelemento" da Nota de Empenho;
- $\Diamond$  Liquidado?: escolher a opção "Sim";
- VPD de Incentivos: preencher com a Classificação Contábil: 3.9.4.2.1.01.00.
- Auxílios Financeiros a Pesquisadores: 2.1.8.9.1.23.00;
- $\Diamond$  Valor: preencher com valor total do auxílio, conforme despacho;
- $\diamond$  Botão CONFIRMAR: clicar no botão Confirmar para finalizar os lançamentos dessa aba.

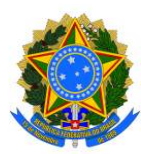

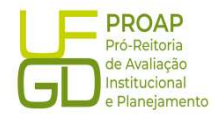

a Ajuda

O Ajuda

Incluir Documento Hábil - INCDH

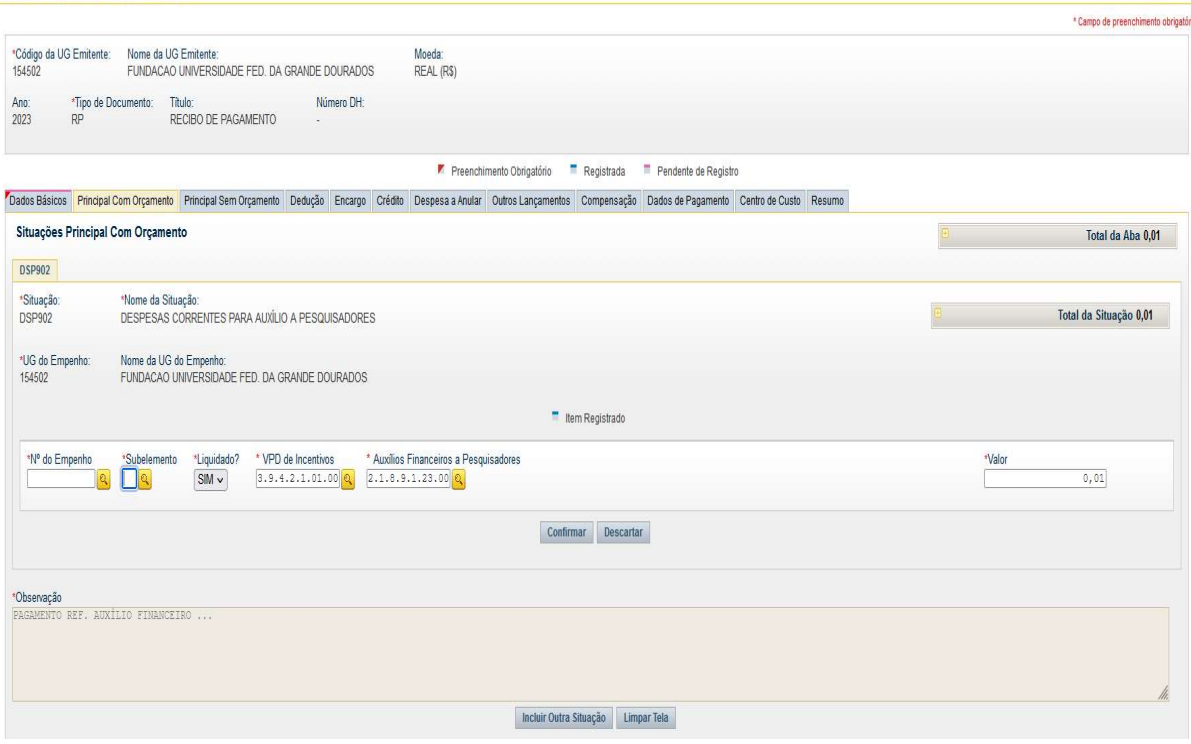

#### 7.2.3. Aba: Dados de Pagamento

Lista de Favorecidos:

- $\Diamond$  **Botão INCLUIR:** clicar para iniciar o preenchimento dos demais itens;
- $\Diamond$  Favorecido: preencher com o CPF do beneficiário;
- $\Diamond$  Valor: preencher com valor total do auxílio, conforme despacho;
- $\diamond$  Confirmar: clicar no botão Confirmar para avançar para o próximo item.

Incluir Documento Hábil - INCDH

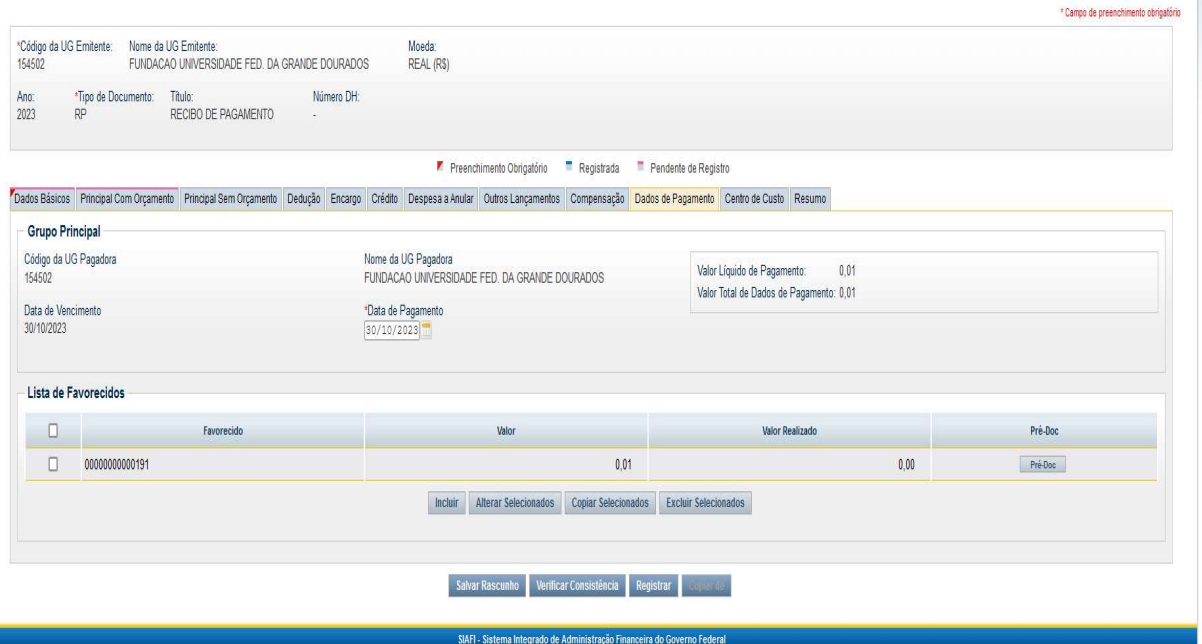

Fundação Universidade Federal da Grande Dourados

Unidade 1 - Rua João Rosa Góes, 1761 |Vila Progresso | Dourados - MS |CEP 79825-070 |Telefone: (67) 3410-2760 | proap@ufgd.edu.br

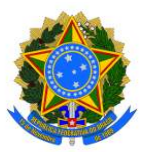

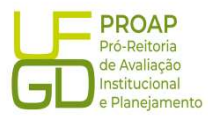

#### Botão Pré-Doc:

- Tipo de OB: escolher a opção OB Crédito;
- $\Diamond$  Processo: preencher com o número do processo de pagamento;
- $\Diamond$  Domicílio Bancário do Favorecido: preencher com os dados bancários do beneficiário previamente cadastrados no Siafi Operacional;
- $\Diamond$  Domicílio Bancário do Pagador: não é necessário preencher.
- $\Diamond$  **Observação:** repetir os dados informados no campo "Observação" indicada na aba "DADOS BÁSICOS";
- $\Diamond$  Botão CONFIRMAR: clicar no botão Confirmar para finalizar os lançamentos dessa aba.

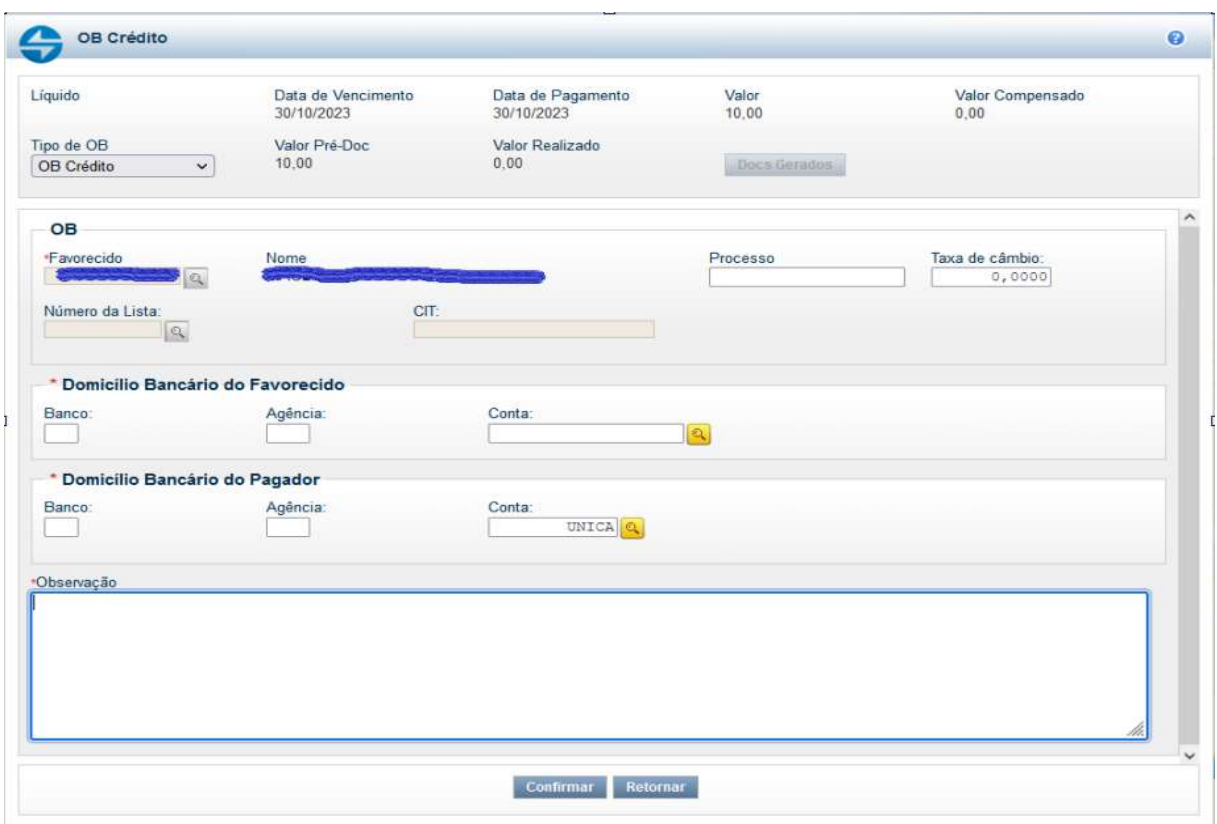

#### 7.2.4. Aba: Centro de Custo

#### Itens pendentes de informação de Centro de Custos:

- $\Diamond$  Selecionar a Situação a ser vinculada ao mês de referência;
- $\Diamond$  Mês Referência: mês corrente da liquidação;
- Ano Referência: ano mês corrente da liquidação;
- $\triangle$  Botão INCLUIR: clicar no botão *Incluir* para finalizar os lançamentos dessa aba.

Fundação Universidade Federal da Grande Dourados

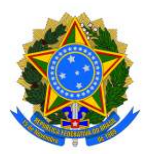

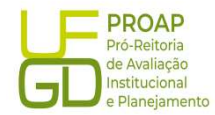

Incluir Documento Hábil - INCDH

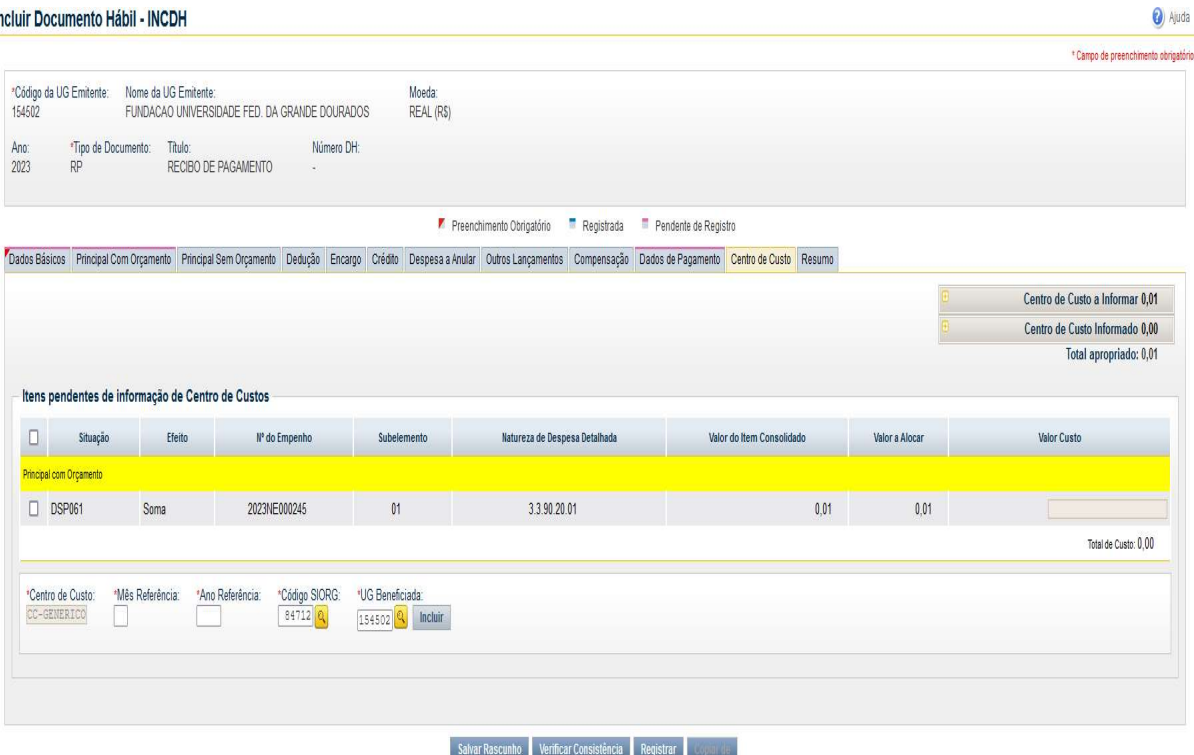

Após preencher todas as abas, clicar no botão REGISTRAR, para finalizar o lançamento do Documento Hábil. Nesse momento abrirá uma nova tela com os números de controle do Recibo de Pagamento - RP e da Nota de Lançamento do Sistema - NS. Clicar no número do documento NS para gerar um PDF do lançamento. Esse documento deverá ser anexado ao Processo de Pagamento no SIPAC e encaminhado á Divisão de Contabilidade/COOF, para que seja realizada a conformidade de liquidação.